## **MS-98D1**

## *(v1.x) Industrial Computer Board*

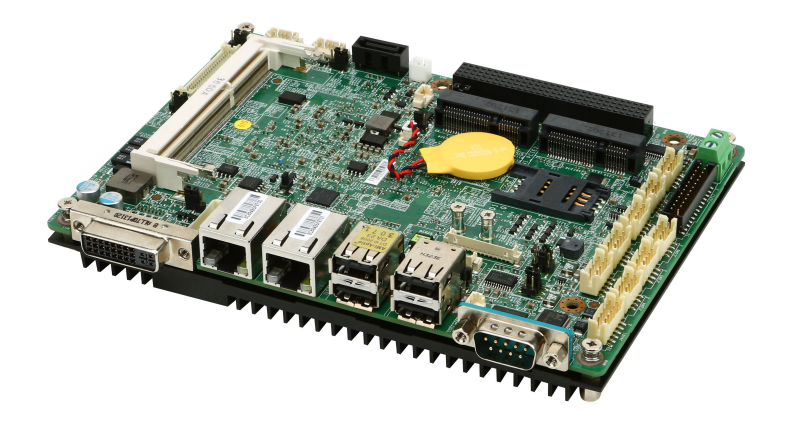

## <span id="page-1-0"></span>**Copyright Notice**

The material in this document is the intellectual property of MICRO-STAR INTER-NATIONAL. We take every care in the preparation of this document, but no guarantee is given as to the correctness of its contents. Our products are under continual improvement and we reserve the right to make changes without notice.

## **Trademarks**

All trademarks are the properties of their respective owners.

## **Revision History**

Revision Date V<sub>1</sub> 1 2014/06

## **Technical Support**

If a problem arises with your system and no solution can be obtained from the user's manual, please contact your place of purchase or local distributor. Alternatively, please try the following help resources for further guidance.

Visit the MSI website for technical guide, BIOS updates, driver updates and other information, or contact our technical staff via http://support.msi.com/

## <span id="page-2-0"></span>**Safety Instructions**

- Always read the safety instructions carefully.
- Keep this User's Manual for future reference.
- Keep this equipment away from humidity.
- Lay this equipment on a reliable flat surface before setting it up.
- The openings on the enclosure are for air convection hence protects the equipment from overheating. DO NOT COVER THE OPENINGS.
- Make sure the voltage of the power source and adjust properly before connecting the equipment to the power inlet.
- Place the power cord such a way that people can not step on it. Do not place anything over the power cord.
- Always Unplug the Power Cord before inserting any add-on card or module.
- All cautions and warnings on the equipment should be noted.
- Never pour any liquid into the opening that could damage or cause electrical shock.
- If any of the following situations arises, get the equipment checked by service personnel:
	- The power cord or plug is damaged.  $\bigcirc$
	- $\circ$  Liquid has penetrated into the equipment.
	- The equipment has been exposed to moisture.  $\bigcirc$
	- $\circ$  The equipment does not work well or you can not get it work according to User's Manual.
	- $\circ$  The equipment has dropped and damaged.
	- $\circ$   $\;$  The equipment has obvious sign of breakage.
- NOT LEAVE THIS EQUIPMENT IN AN ENVIRONMENT UNCONDITIONED, STORAGE TEMPERATURE ABOVE 60°C (140°F), IT MAY DAMAGE THE EQUIPMENT. ■

警告使用者:

這是甲類資訊產品,在居住的環境中使用時,可能會造成無線電干擾,在這種情 況下,使用者會被要求採取某些適當的對策。

## <span id="page-3-0"></span>**Chemical Substances Information**

In compliance with chemical substances regulations, such as the EU REACH Regulation (Regulation EC No. 1907/2006 of the European Parliament and the Council), MSI provides the information of chemical substances in products at:

http://www.msi.com/html/popup/csr/evmtprtt\_pcm.html

## **Battery Information**

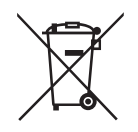

European Union:

Batteries, battery packs, and accumulators should not be disposed of as unsorted household waste. Please use the public collection system to return, recycle, or treat them in compliance with the local regulations.

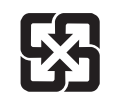

Taiwan:

For better environmental protection, waste batteries should be collected separately for recycling or special disposal.

廢雷池請回收

California, USA:

The button cell battery may contain perchlorate material and requires special handling when recycled or disposed of in California.

For further information please visit:

http://www.dtsc.ca.gov/hazardouswaste/perchlorate/

Danger of explosion if battery is incorrectly replaced. Replace only with the same or equivalent type recommended by the manufacturer.

## <span id="page-4-0"></span>**CE Conformity**

Hereby, Micro-Star International CO., LTD declares that this device is in compliance with the essential safety requirements and other relevant provisions set out in the European Directive.

## **FCC-A Radio Frequency Interference Statement**

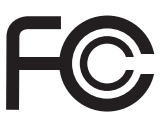

 $\epsilon$ 

This equipment has been tested and found to comply with the limits for a Class A digital device, pursuant to Part 15 of the FCC Rules. These limits are designed to provide reasonable protection against harmful interference when the equipment is operated in a commercial environment. This equipment generates, uses and can radiate radio frequency energy and, if not installed and used in accordance with the instruction manual, may cause harmful interference to radio communications. Operation of this equipment in a residential area is likely to cause harmful interference, in which case the user will be required to correct the interference at his own expense.

#### Notice 1

The changes or modifications not expressly approved by the party responsible for compliance could void the user's authority to operate the equipment.

#### Notice 2

Shielded interface cables and AC power cord, if any, must be used in order to comply with the emission limits.

#### VOIR LA NOTICE D'INSTALLATION AVANT DE RACCORDER AU RESEAU.

This device complies with Part 15 of the FCC Rules. Operation is subject to the following two conditions:

- 1) this device may not cause harmful interference, and
- 2) this device must accept any interference received, including interference that may cause undesired operation.

## **WEEE Statement**

Under the European Union ("EU") Directive on Waste Electrical and Electronic Equipment, Directive 2002/96/EC, which takes effect on August 13, 2005, products of "electrical and electronic equipment" cannot be discarded as municipal waste anymore and manufacturers

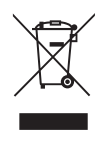

of covered electronic equipment will be obligated to take back such products at the end of their useful life. MSI will comply with the product take back requirements at the end of life of MSI-branded products that are sold into the EU. You can return these products to local collection points.

## **CONTENTS**

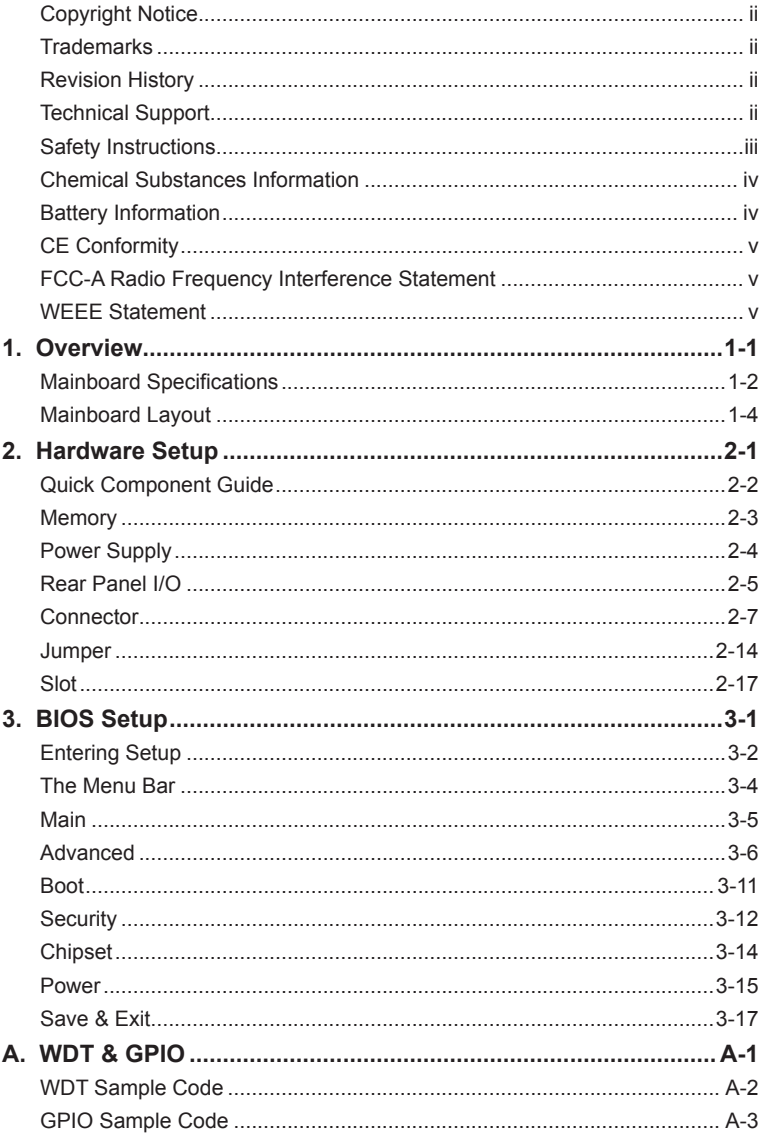

## <span id="page-6-0"></span>*1* **Overview**

Thank you for choosing the MS-98D1, an excellent industrial computer board.

Based on the innovative Intel® NM10 chipset for optimal system efficiency, the MS-98D1 accommodates the Intel® Cedarview-M/ Cedarview-D processor and supports 1 DDR3 800/1066 SO-DIMM slot to provide the maximum of 2GB/ 4GB memory capacity.

The MS-98D1 is durable under extreme environments and suitable to be applied in every industrial field, such as digital signage, kiosk, gaming, industrial control automation and POS.

## <span id="page-7-0"></span>**Mainboard Specifications**

#### **Processor**

■ Intel® Atom D2550/ 1.86GHz, N2800/1.86GHz, N2600/1.6GHz

#### **Chipset**

■ Intel<sup>®</sup> NM10 chipset

#### **Memory**

■ 1 DDR3 800/ 1066MHz Unbuffered, non-ECC SO-DIMM slot, supporting the maximum of 4GB (N2600 only supports DDR3 800 MHz with the maximum of 2GB)

#### **LAN**

- LAN1: Intel® I210-AT GbE LAN
- LAN1: Intel® I210-AT GbE LAN

#### **Audio**

- Realtek ALC887 audio codec
- Compliant with Azalia 1.0 specs ■

#### **Storage**

- 1 SATA 3Gb/s port (SATA1)
- 1 mSATA function included with Mini-PCIe slot

#### **Graphics**

■ Graphics integrated in Intel processor

#### **Rear Panel I/O**

- 1 DVI-I port
- 2 Gigabit LAN jacks ■
- 4 USB 2.0 ports
- 1 RS-232/422/485 serial port

#### **Onboard Pinheaders/ Connectors/ Jumpers**

- 1 Dual USB 2.0 wafer connector
- 5 Serial port connectors
- 1 Parallel port connector
- 1 Front panel connector
- 1 PS/2 keyboard/ mouse combo connector ■
- 2 LVDS connectors
- 2 LVDS power jumpers
- 1 GPIO connector
- 1 Audio connector
- 1 Amplifier connector
- 1 System fan connector
- 1 SATA power connector
- 1 Clear CMOS jumper
- 2 Serial port power jumpers
- 1 AT/ATX select jumper
- 1 PCI-104 power jumper
- 2 Inverter connectors
- 2 Inverter power jumpers ■
- 1 SIM Card Holder
- 2 NVM LAN jumpers

#### **Slot**

- 2 Mini-PCIe slot (including 1 x mSATA function) ■
- 1 PCI-104 slot

#### **Form Factor**

■ 165mm x 115mm (EPIC-size)

#### **Environmental**

- Operating Temperature: 0°C ~ 60°C
- Storage Temperature: -20°C ~ 80°C
- Humidity: 10% ~ 90% RH, Non-Condensing
- Power input DC 9~36V

## <span id="page-9-0"></span>**Mainboard Layout**

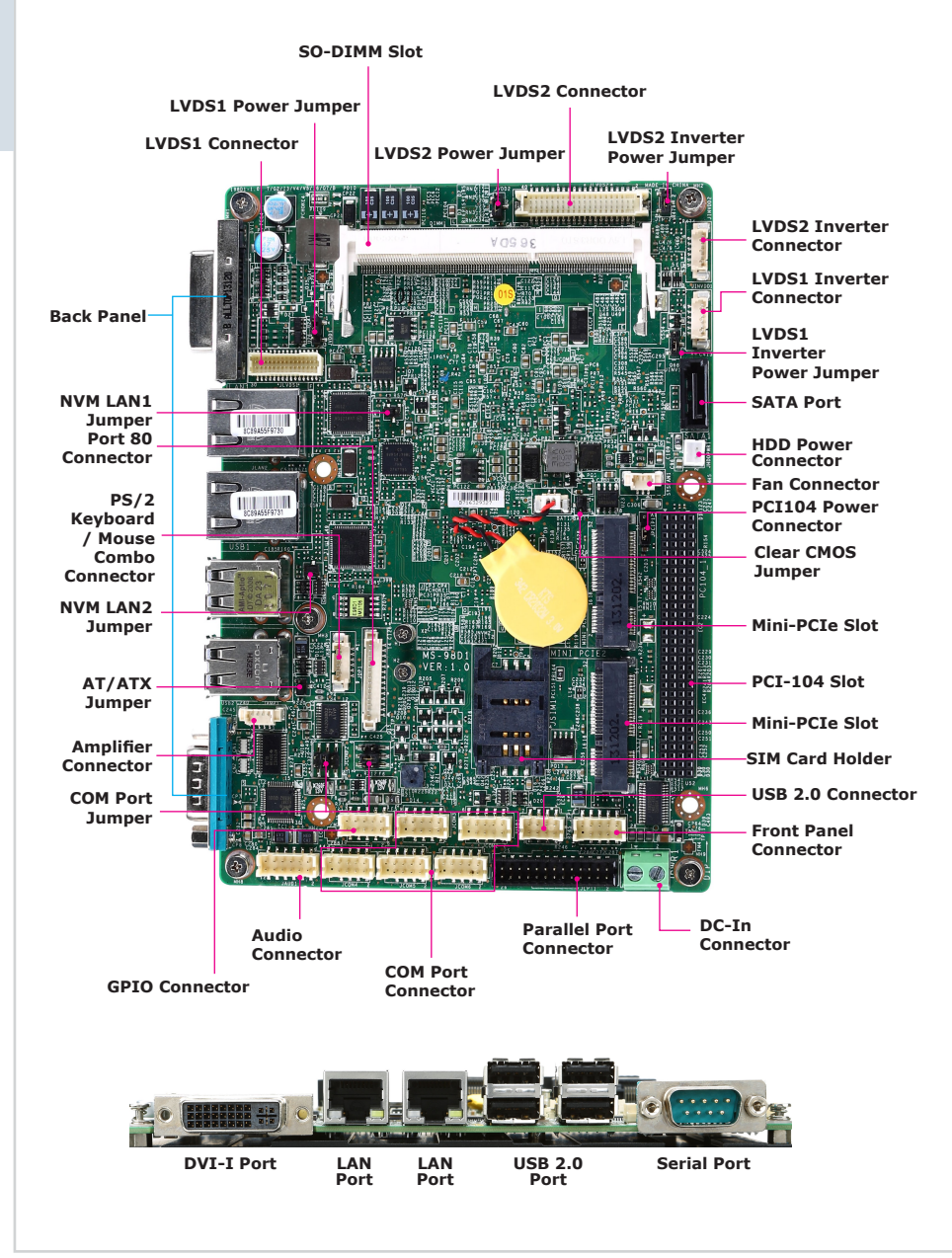

## <span id="page-10-0"></span>*2* **Hardware Setup**

This chapter provides you with the information about hardware setup procedures. While doing the installation, be careful in holding the components and follow the installation procedures. For some components, if you install in the wrong orientation, the components will not work properly.

Use a grounded wrist strap before handling computer components. Static electricity may damage the components.

## <span id="page-11-0"></span>**Quick Component Guide**

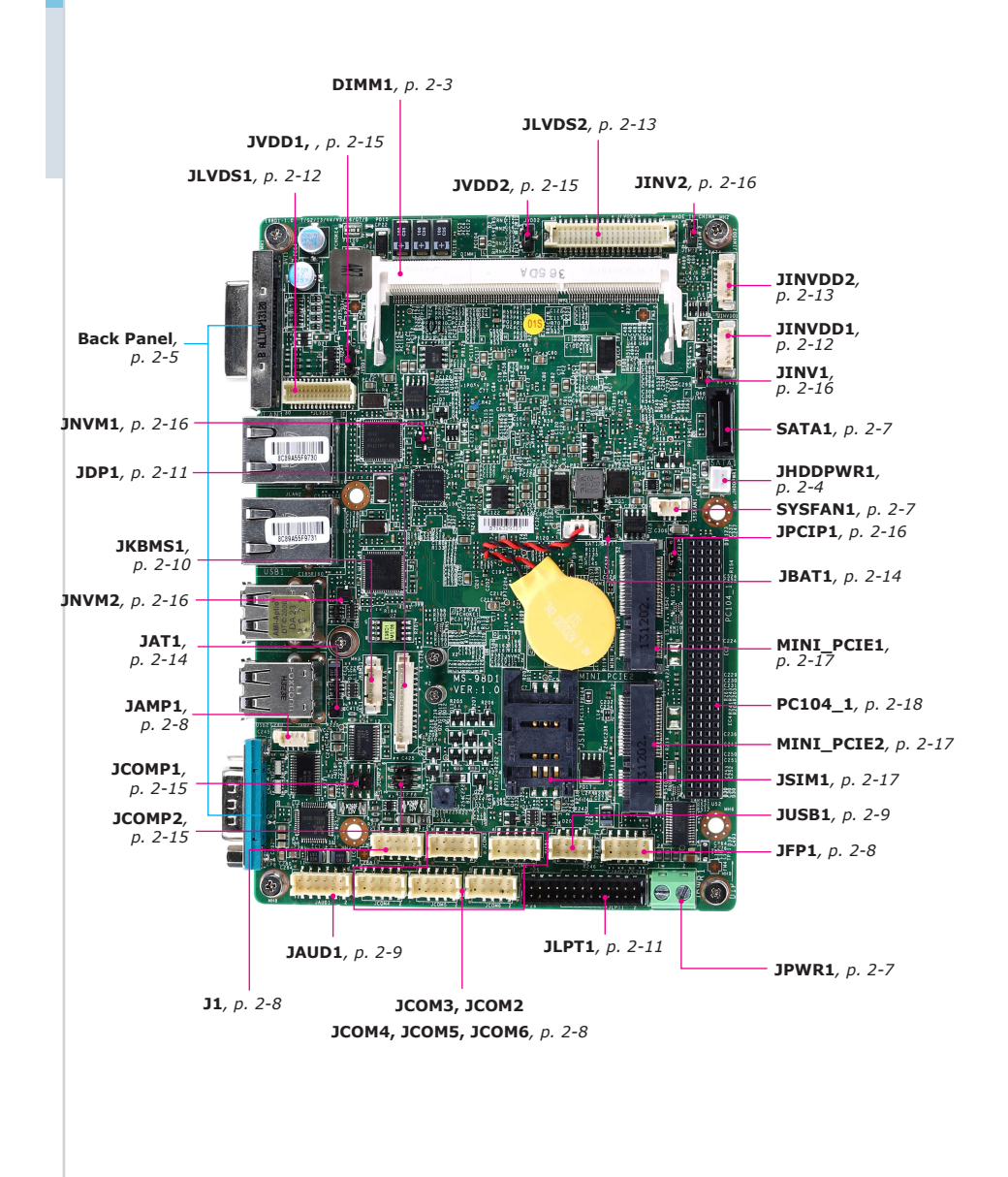

## <span id="page-12-0"></span>**Memory**

These DIMM slots are intended for memory modules.

#### **Installing Memory Modules**

- 1. Locate the SO-DIMM slot. Align the notch on the DIMM with the key on the slot and insert the DIMM into the slot.
- 2. Push the DIMM gently downwards until the slot levers click and lock the DIMM in place.
- To uninstall the DIMM, flip the slot levers outwards and the DIMM will be 3.released instantly

#### *Important*

You can barely see the golden finger if the DIMM is properly inserted in the DIMM slot.

## <span id="page-13-0"></span>**Power Supply**

#### **HDD Power Connector: JHDDPWR1**

This connector is used to provide power for hard disk drives.

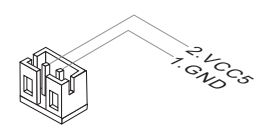

#### *Important*

*Make sure that all power connectors are connected to the power supply to ensure stable operation of the motherboard.*

<span id="page-14-0"></span>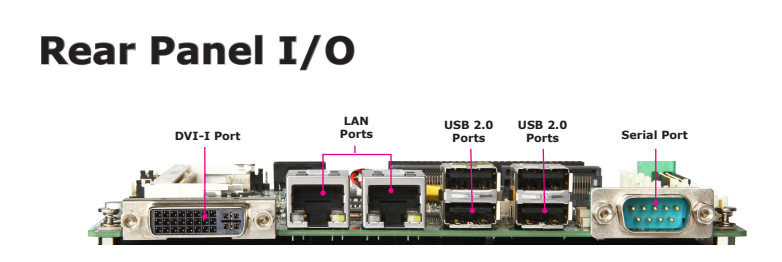

#### **DVI-I Port**

The DVI-I (Digital Visual Interface-Integrated) connector allows you to connect an LCD monitor. It provides a high-speed digital interconnection between the computer and its display device. To connect an LCD monitor, simply plug your monitor cable into the DVI connector, and make sure that the other end of the cable is properly connected to your monitor (refer to your monitor manual for more information.)The DVI-I (Digital Visual Interface-Integrated) connector allows you to connect an LCD monitor. It provides a high-speed digital interconnection between the computer and its display device. To connect an LCD monitor, simply plug your monitor cable into the DVI connector, and make sure that the other end of the cable is properly connected to your monitor (refer to your monitor manual for more information.)

#### **USB 2.0 Port**

The USB (Universal Serial Bus) port is for attaching USB devices such as keyboard, mouse, or other USB-compatible devices..

#### **LAN Jack**

The standard RJ-45 LAN jack is for connection to the Local Area Network (LAN). You can connect a network cable to it.

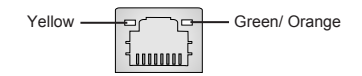

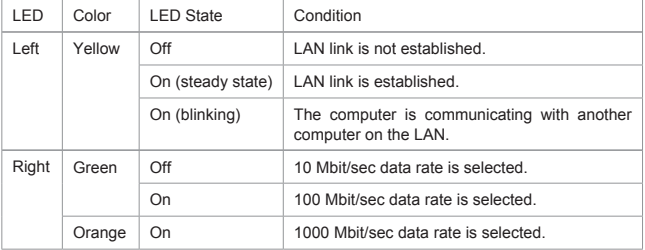

#### **RS-232/422/485 Serial Port**

The serial port is a 16550A high speed communications port that sends/ receives 16 bytes FIFOs. You can attach a serial mouse or other serial devices directly to the connector.

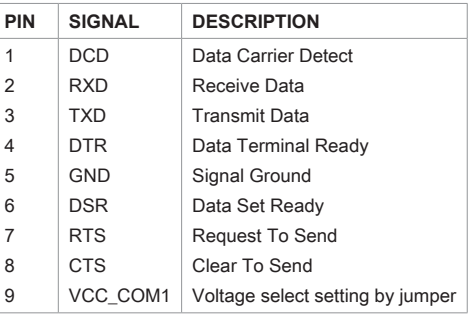

#### **RS-232**

#### **RS-422**

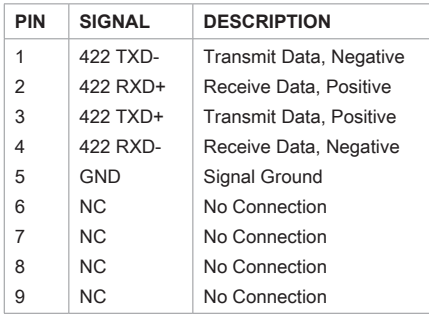

#### **RS-485**

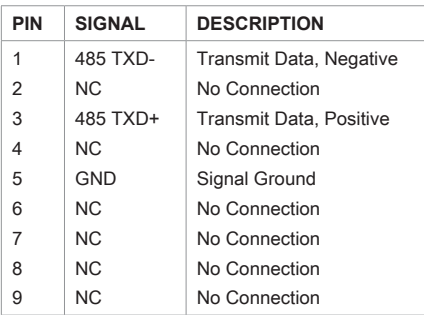

## <span id="page-16-0"></span>**Connector**

#### **DC Power Connector: JPWR1**

Thi s connector i s used to provi de power to the motherboard.

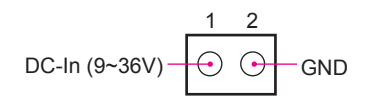

#### **Fan Power Connector: SYSFAN1**

The fan power connectors support system cooling fan with +12V. When connecting the wire to the connectors, always note that the red wire is the positive and should be connected to the +12V; the black wire is Ground and should be connected to GND. If the motherboard has a System Hardware Monitor chipset onboard, you must use a specially designed fan with speed sensor to take advantage of the system fan control.

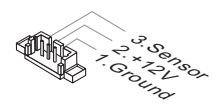

#### *Important*

- Please refer to the recommended CPU fans at processor's official website or *consult the vendors for proper CPU cooling fan.*
- *Fan cooler sets with 3- or 4-pin power connector are both available.* •

#### **Serial ATA Connector: SATA1**

This connector is a high-speed Serial ATA interface port. Each connector can connect to one Serial ATA device.

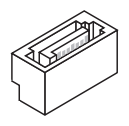

#### *Importan*

*Please do not fold the SATA cable into a 90-degree angle. Otherwise, data loss may occur during transmission.*

#### **Audio Amplifier Connector: JAMP1**

The JAMP1 is used to connect audio amplifiers to enhance audio performance.

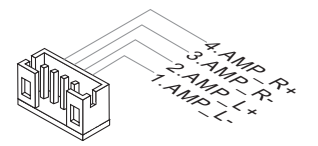

#### **Front Panel Connector: JFP1**

This front panel connector is provided for electrical connection to the front panel switches & LEDs and is compliant with Intel Front Panel I/O Connectivity Design Guide.

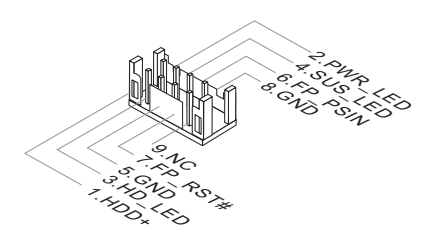

#### **GPIO Connector: J1**

This connector is provided for the General-Purpose Input/Output (GPIO) peripheral module.

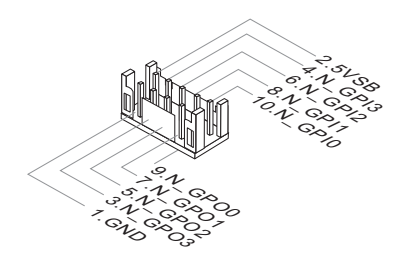

#### **Audio Connector: JAUD1**

This connector allows you to connect the additional audio panel.

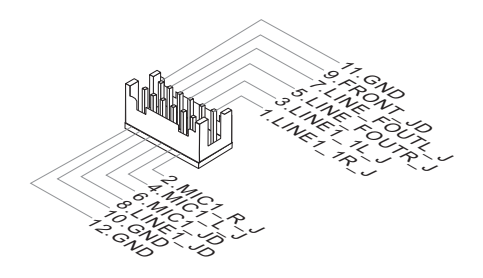

#### **Front USB 2.0 Connector: JUSB1**

The USB connector is ideal for connecting high-speed USB interface peripherals such as USB HDD, digital cameras, MP3 players, printers, modems and the like.

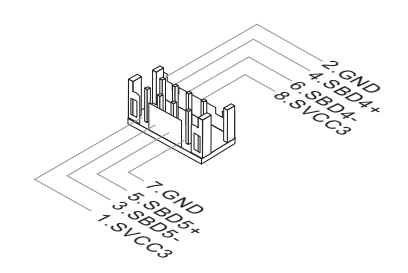

#### *Important*

*Note that the pins of VCC and GND must be connected correctly to avoid possible damage.*

#### **Serial Port Connector: COM2~6**

This connector is a 16550A high speed communications port that sends/ receives 16 bytes FIFOs. You can attach serial devices to it through the optional serial port bracket.

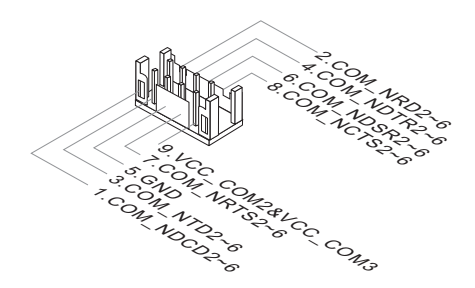

**RS-232**

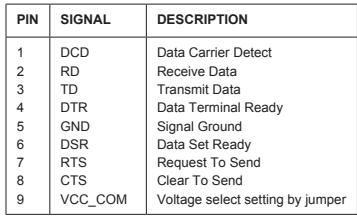

#### **PS/2 Keyboard / Mouse Combo Connector: JKBMS1**

The PS/2® mouse/ keyboard connector is for a PS/2® mouse/keyboard.

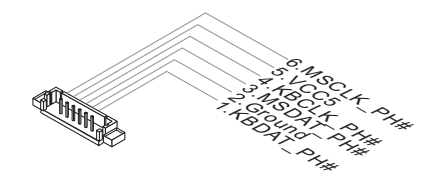

#### **Port 80 Connector: JDP1**

This pinheader is intended for Transport Control Protocol (TCP) port 80.

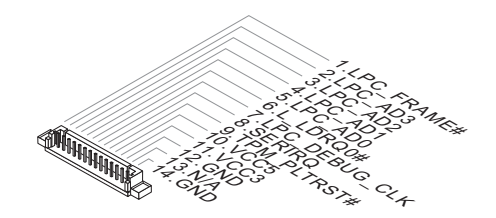

#### **Parallel Port Connector: JLPT1**

The mainboard provides a 26-pin header for connection to an optional parallel port bracket. The parallel port is a standard printer port that supports Enhanced Parallel Port (EPP) and Extended Capabilities Parallel Port (ECP) mode.

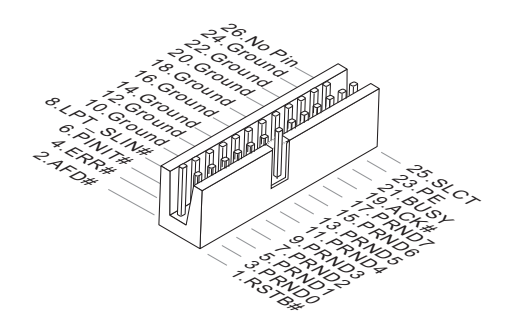

#### **LVDS Inverter Connector: JINVDD1**

The connector is provided for LCD backlight options.

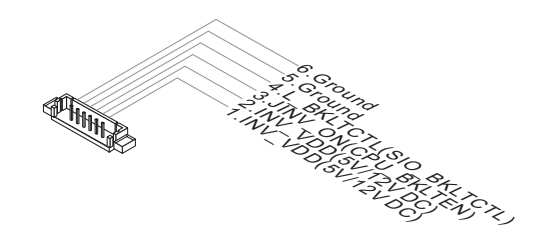

#### **LVDS Connector: JLVDS1**

The LVDS (Low Voltage Differential Signal) connector provides a digital interface typically used with flat panels. After connecting an LVDS interface flat panel to the JLVDS1, be sure to check the panel datasheet and set the LVDS jumper to proper power voltage.

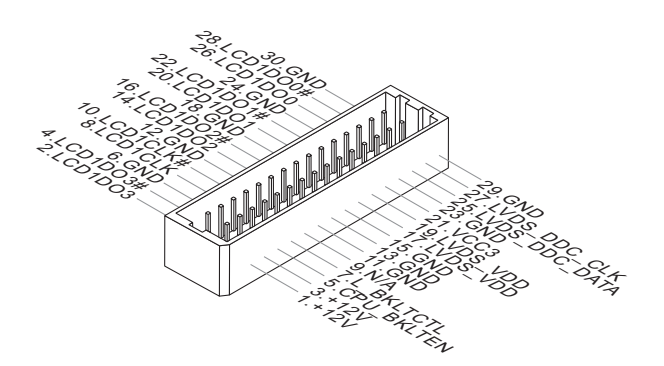

#### **LVDS Inverter Connector: JINVDD2**

The connector is provided for LCD backlight options.

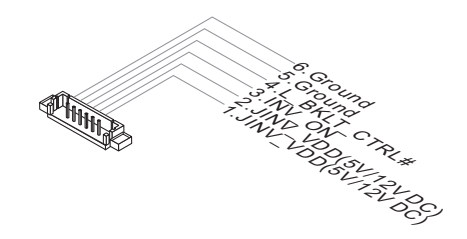

#### **LVDS Connector: JLVDS2**

The LVDS (Low Voltage Differential Signal) connector provides a digital interface typically used with flat panels. After connecting an LVDS interface flat panel to the JLVDS1, be sure to check the panel datasheet and set the LVDS jumper to proper power voltage.

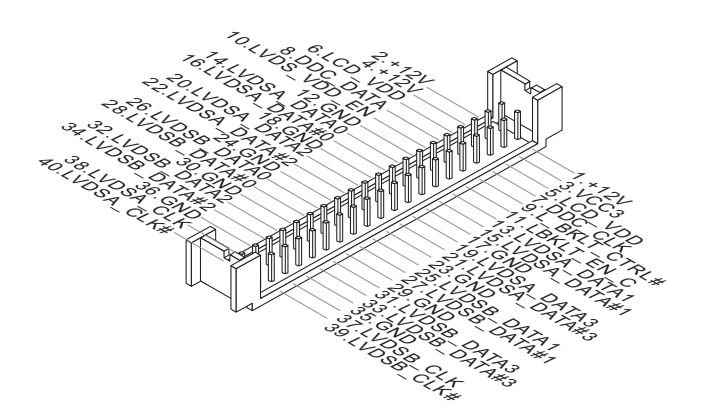

## <span id="page-23-0"></span>**Jumper**

#### *Important*

*Avoid adjusting jumpers when the system is on; it will damage the motherboard.*

#### **Clear CMOS Jumper: JBAT1**

There is a CMOS RAM onboard that has a power supply from an external battery to keep the data of system configuration. With the CMOS RAM, the system can automatically boot OS every time it is turned on. If you want to clear the system configuration, set the jumper to clear data.

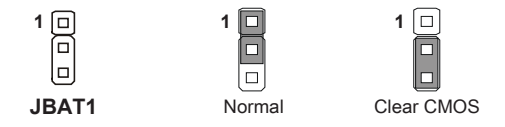

#### *Important*

*You can clear CMOS by shorting 2-3 pin while the system is off. Then return to 1-2 pin position. Avoid clearing the CMOS while the system is on; it will damage the motherboard.*

#### **AT/ATX Select Jumper: JAT1**

This jumper allows users to select between AT and ATX power.

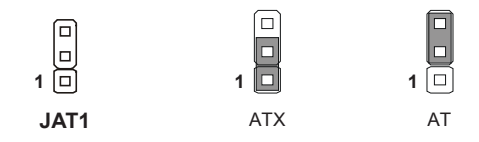

#### **Serial Port Power Jumper: JCOMP1/ JCOMP2**

These jumpers specify the operation voltage of the serial ports.

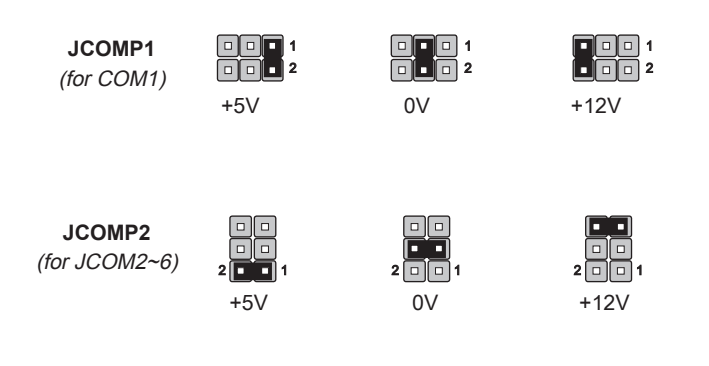

#### **LVDS Power Jumper: JVDD1/ JVDD2**

Use this jumper to specify the operation voltage of the LVDS interface flat panel.

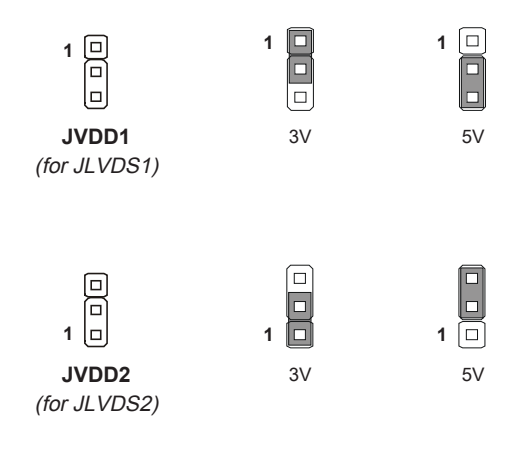

#### **LVDS Inverter Power Jumper: JINV1/ JINV2**

Use this jumper to specify the operation voltage of the LVDS interface flat panel.

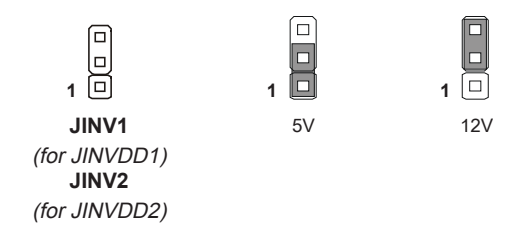

#### **PCI-104 Power Jumper: JPCIP1**

Use this jumper to specify the operation voltage of the PC/104 slot.

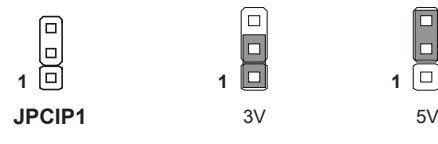

#### **NVM LAN Jumper: JNVM1/ JNVM2**

Use this jumper to specify the operation for LAN.

$$
\begin{array}{c}\n\boxed{1} \\
1 \quad 2 \quad 3\n\end{array}
$$

On: Enable security

and the INVM lock.

#### **JNVM1**

(for LAN1) **JNVM2** (for LAN2)

$$
\begin{array}{c}\n\boxed{0}\n\boxed{1}\n\end{array}
$$

Off: Disable security and the INVM lock. (non-secure mode)

## <span id="page-26-0"></span>**Slot**

#### **Mini-PCIe (Peripheral Component Interconnect Express) Slot**

The Mini-PCIe slot is provided for wireless LAN card, TV tuner card, Robson NAND Flash card and mSATA devices.

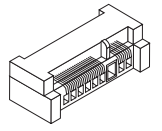

- MINI\_PCIE1 supports mSATA function. ■
- MINI\_PCIE2 supports 3G module wireless LAN card, TV tuner card, Robson NAND Flash card

#### *Important*

*When adding or removing expansion cards, make sure that you unplug the power supply first. Meanwhile, read the documentation for the expansion card to configure any necessary hardware or software settings for the expansion card, such as jumpers, switches or BIOS configuration.*

#### **SIM Card Holder**

The holder is provided for SIM card.

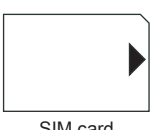

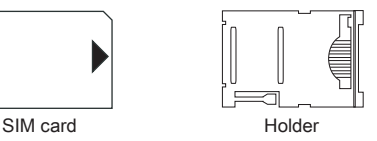

#### **PCI-104 Slot**

The PCI-104 computer bus utilizes 104 pins. These pins include all the normal lines used in the PCI bus, with additional ground pins added to ensure bus integrity. Signal timing and voltage levels are identical to the PCI bus, with lower current requirements. The PCI-104 form factor allows modules to stack together like building blocks.

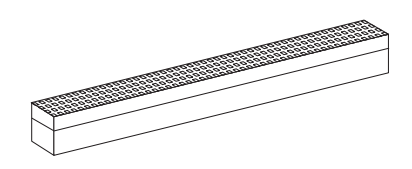

# <span id="page-28-0"></span>*3* **BIOS Setup**

This chapter provides information on the BIOS Setup program and allows users to configure the system for optimal use.

Users may need to run the Setup program when:

- An error message appears on the screen at system startup and requests users to run SETUP. ■
- Users want to change the default settings for customized features.

#### *Important*

*Please note that BIOS update assumes technician-level experience.*

## <span id="page-29-0"></span>**Entering Setup**

Power on the computer and the system will start POST (Power On Self Test) process. When the message below appears on the screen, press <DEL> or <F2> key to enter Setup.

Press <DEL> or <F2> to enter SETUP

If the message disappears before you respond and you still wish to enter Setup, restart the system by turning it OFF and On or pressing the RESET button. You may also restart the system by simultaneously pressing <Ctrl>, <Alt>, and <Delete> keys.

#### *Important*

*The items under each BIOS category described in this chapter are under continuous update for better system performance. Therefore, the description may be slightly different from the latest BIOS and should be held for reference only.*

#### **Control Keys**

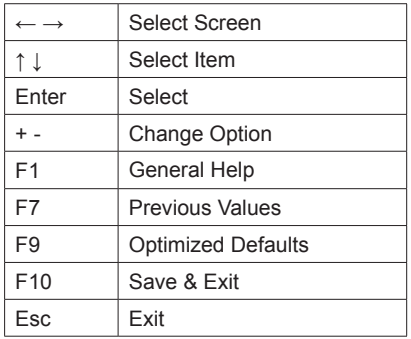

#### **Getting Help**

After entering the Setup menu, the first menu you will see is the Main Menu.

#### **Main Menu**

The main menu lists the setup functions you can make changes to. You can use the arrow keys ( ↑↓ ) to select the item. The on-line description of the highlighted setup function is displayed at the bottom of the screen.

#### **Sub-Menu**

If you find a right pointer symbol appears to the left of certain fields that means a sub-menu can be launched from this field. A sub-menu contains additional options for a field parameter. You can use arrow keys ( ↑↓ ) to highlight the field and press <Enter> to call up the sub-menu. Then you can use the control keys to enter values and move from field to field within a sub-menu. If you want to return to the main menu, just press the <Esc >.

#### **General Help <F1>**

The BIOS setup program provides a General Help screen. You can call up this screen from any menu by simply pressing <F1>. The Help screen lists the appropriate keys to use and the possible selections for the highlighted item. Press <Esc> to exit the Help screen.

## <span id="page-31-0"></span>**The Menu Bar**

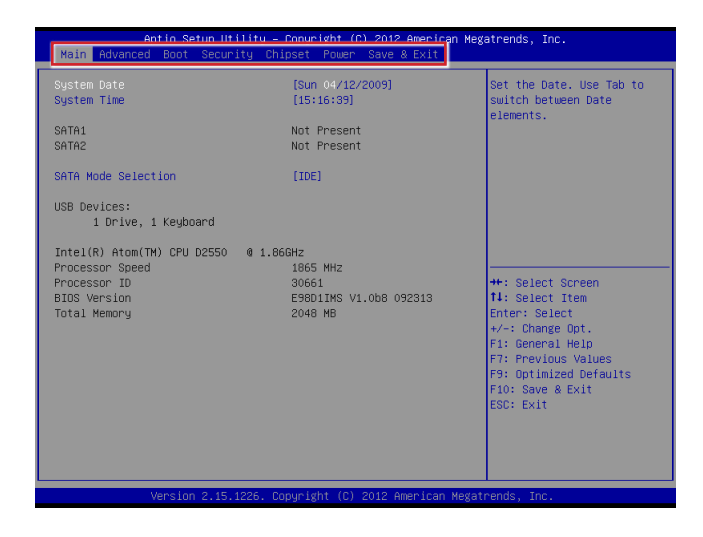

#### **Main** ▶

Use this menu for basic system configurations, such as time, date, etc.

#### **Advanced** ▶

Use this menu to set up the items of special enhanced features.

#### **Boot** ▶

Use this menu to specify the priority of boot devices.

#### **Security** ▶

Use this menu to set supervisor and user passwords.

#### **Chipset** ▶

This menu controls the advanced features of the onboard chipsets.

#### **Power** ▶

Use this menu to specify your settings for power management.

#### **Save & Exit** ▶

This menu allows you to load the BIOS default values or factory default settings into the BIOS and exit the BIOS setup utility with or without changes.

## <span id="page-32-0"></span>**Main**

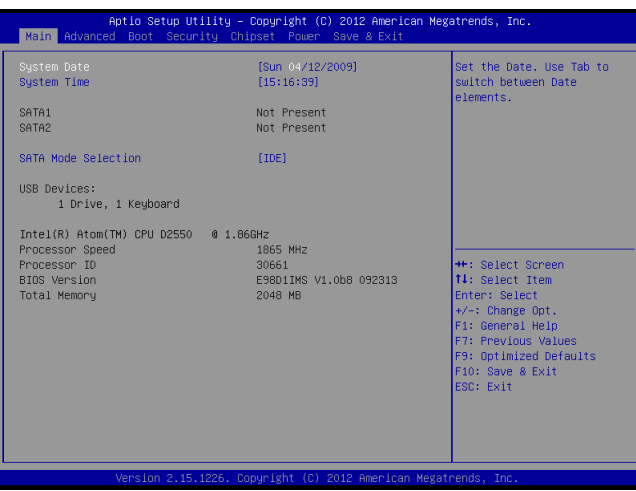

#### **System Date** ▶

This setting allows you to set the system date. The date format is <Day>, <Month> <Date> <Year>.

#### **System Time** ▶

This setting allows you to set the system time. The time format is <Hour> <Minute> <Second>.

#### **SATA Mode Selection** ▶

This setting specifies the SATA controller mode.

## <span id="page-33-0"></span>**Advanced**

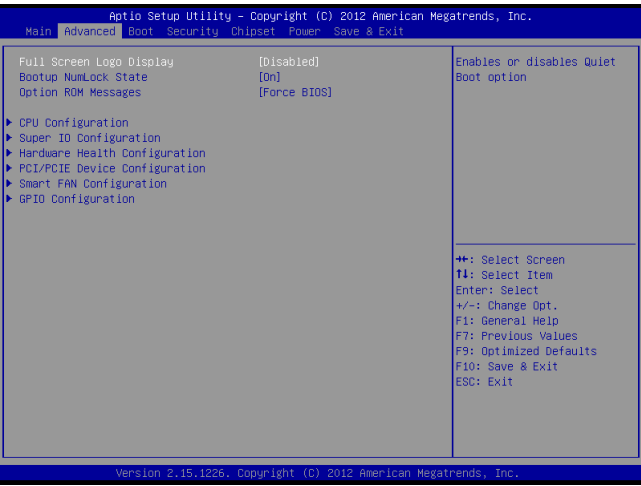

#### **Full Screen Logo Display** ▶

This BIOS feature determines if the BIOS should hide the normal POST messages with the motherboard or system manufacturer's full-screen logo.

When it is enabled, the BIOS will display the full-screen logo during the boot-up sequence, hiding normal POST messages.

When it is disabled, the BIOS will display the normal POST messages, instead of the full-screen logo.

Please note that enabling this BIOS feature often adds 2-3 seconds of delay to the booting sequence. This delay ensures that the logo is displayed for a sufficient amount of time. Therefore, it is recommended that you disable this BIOS feature for a faster boot-up time.

#### **Bootup NumLock State** ▶

This setting is to set the Num Lock status when the system is powered on. Setting to [On] will turn on the Num Lock key when the system is powered on. Setting to [Off] will allow users to use the arrow keys on the numeric keypad.

#### **Option ROM Messages** ▶

This item is used to determine the display mode when an optional ROM is initialized during POST. When set to [Force BIOS], the display mode used by AMI BIOS is used. Select [Keep Current] if you want to use the display mode of optional ROM.

#### **CPU Configuration** ▶

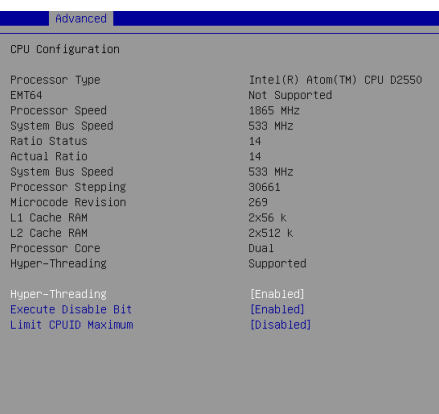

#### **Hyper-Threading** ▶

The processor uses Hyper-Threading technology to increase transaction rates and reduces end-user response times. The technology treats the two cores inside the processor as two logical processors that can execute instructions simultaneously. In this way, the system performance is highly improved. If you disable the function, the processor will use only one core to execute the instructions. Please disable this item if your operating system doesn't support HT Function, or unreliability and instability may occur.

#### **Execute Disable Bit** ▶

Intel's Execute Disable Bit functionality can prevent certain classes of malicious "buffer overflow" attacks when combined with a supporting operating system. This functionality allows the processor to classify areas in memory by where application code can execute and where it cannot. When a malicious worm attempts to insert code in the buffer, the processor disables code execution, preventing damage or worm propagation.

#### **Limit CPUID Maximum** ▶

The Max CPUID Value Limit BIOS feature allows you to circumvent problems with older operating systems that do not support the Intel Pentium 4 processor with Hyper-Threading Technology. When enabled, the processor will limit the maximum CPUID input value to 03h when queried, even if the processor supports a higher CPUID input value. When disabled, the processor will return the actual maximum CPUID input value of the processor when queried.

#### **Super IO Configuration** ▶

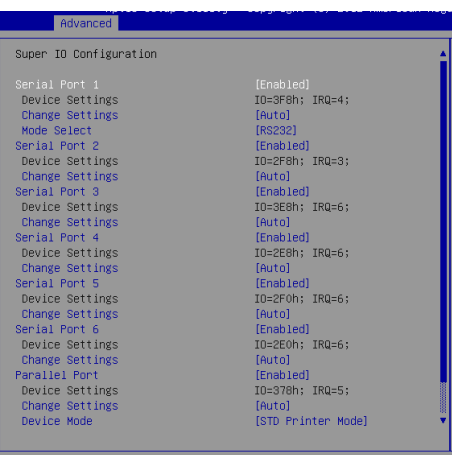

#### **Serial Port 1/ 2/ 3/ 4/ 5/ 6** ▶

This setting enables/disables the specified serial port.

#### **Change Settings** ▶

This setting is used to change the address & IRQ settings of the specified serial port.

#### **Mode Select** ▶

Select an operation mode for the serial port 1.

#### **Parallel Port** ▶

This setting enables/disables the parallel port.

#### **Change Settings** ▶

This setting is used to change the address & IRQ settings of the parallel port.

#### **Device Mode** ▶

Select an operation mode for the parallel port.

#### **FIFO Mode** ▶

This setting controls the FIFO data transfer mode.

#### **Shared IRQ Mode** ▶

This setting provides the system with the ability to share interrupts among its serial ports.

#### **Watch Dog Timer** ▶

You can enable the system watch-dog timer, a hardware timer that generates a reset when the software that it monitors does not respond as expected each time the watch dog polls it.

#### **Hardware Health Configuration** ▶

These items display the current status of all monitored hardware devices/ components such as voltages, temperatures and all fans' speeds.

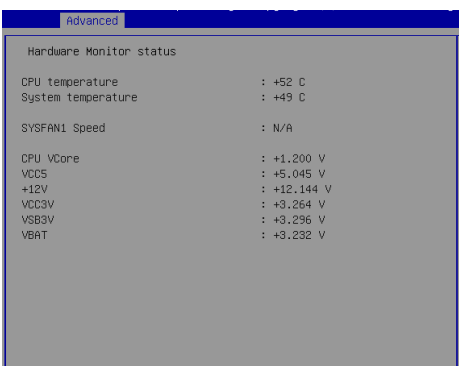

**PCI/PCIE Device Configuration** ▶

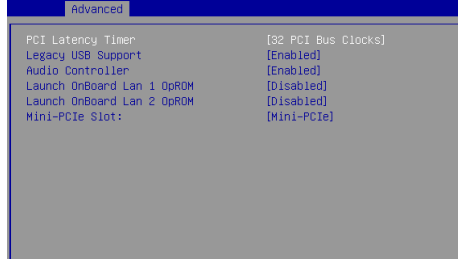

#### **Legacy USB Support** ▶

Set to [Enabled] if you need to use any USB 1.1/2.0 device in the operating system that does not support or have any USB 1.1/2.0 driver installed, such as DOS and SCO Unix.

#### **Audio Controller** ▶

This setting enables/disables the onboard audio controller.

#### **Launch OnBoard Lan 1/ 2 OpROM** ▶

These settings enable/disable the initialization of the onboard LAN1/ 2 Boot ROM during bootup. Selecting [Disabled] will speed up the boot process.

#### **Mini-PCIe Slot:** ▶

Select the operation function for Mini-PCIE1 slot.

#### **Smart Fan Configuration** ▶

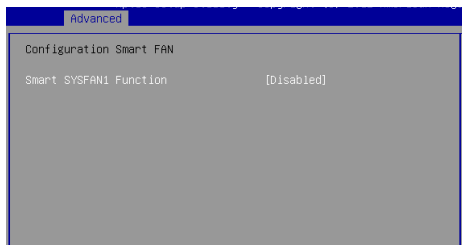

#### **Smart SYSFAN1 Function** ▶

These settings enable/disable the Smart Fan function. Smart Fan is an excellent feature which will adjust the CPU/system fan speed automatically depending on the current CPU/system temperature, avoiding the overheating to damage your system.

#### **GPIO Configuration** ▶

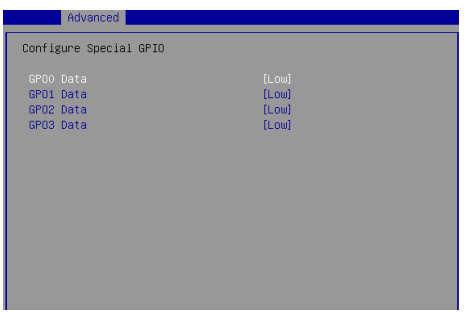

#### **GPO0 ~ GPO3 Data** ▶

These settings control the operation mode of the specified GPIO.

### <span id="page-38-0"></span>**Boot**

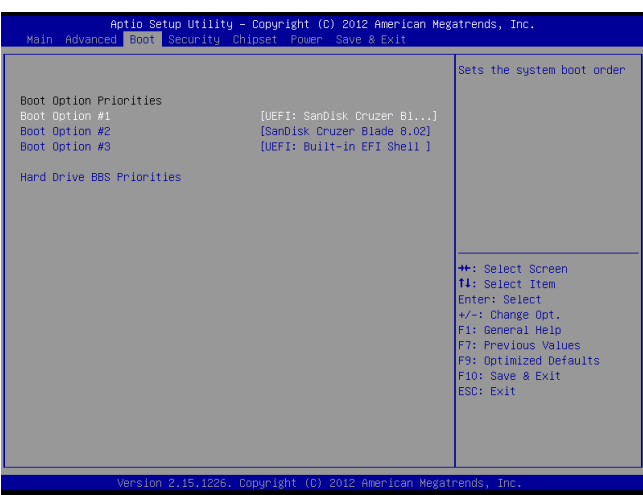

#### **Boot Option Priorities** ▶

This setting allows users to set the sequence of boot devices where BIOS attempts to load the disk operating system.

#### **Hard Drive BBS Priorities** ▶

This setting allows users to set the priority of the specified devices. First press <Enter> to enter the sub-menu. Then you may use the arrow keys ( ↑↓ ) to select the desired device, then press <+>, <-> or <PageUp>, <PageDown> key to move it up/down in the priority list.

## <span id="page-39-0"></span>**Security**

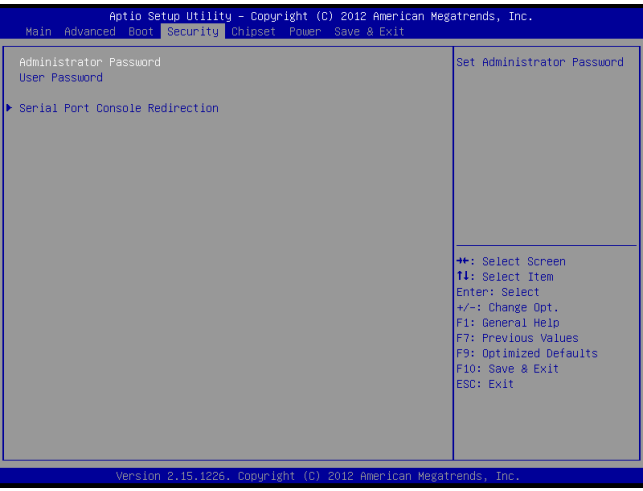

#### **Administrator Password** ▶

Administrator Password controls access to the BIOS Setup utility.

#### **User Password** ▶

User Password controls access to the system at boot and to the BIOS Setup utility.

**Serial Port Console Redirection** ▶

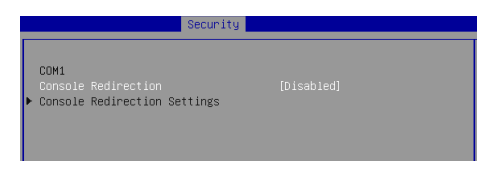

#### **Console Redirection** ▶

Console Redirection operates in host systems that do not have a monitor and keyboard attached. This setting enables/disables the operation of console redirection. When set to [Enabled], BIOS redirects and sends all contents that should be displayed on the screen to the serial COM port for display on the terminal screen. Besides, all data received from the serial port is interpreted as keystrokes from a local keyboard.

#### **Console Redirection Settings** ▶

#### **Terminal Type** ▶

To operate the system's console redirection, you need a terminal supporting ANSI terminal protocol and a RS-232 null modem cable connected between the host system and terminal(s). This setting specifies the type of terminal device for console redirection.

#### **Bits per second, Data Bits, Parity, Stop Bits** ▶

This setting specifies the transfer rate (bits per second, data bits, parity, stop bits) of Console Redirection.

#### **Flow Control** ▶

Flow control is the process of managing the rate of data transmission between two nodes. It's the process of adjusting the flow of data from one device to another to ensure that the receiving device can handle all of the incoming data. This is particularly important where the sending device is capable of sending data much faster than the receiving device can receive it.

#### **VT-UTF8 Combo Key Support** ▶

This setting enables/disables the VT-UTF8 combination key support for ANSI/VT100 terminals.

#### **Recorder Mode, Resolution 100x31** ▶

These settings enable/disable the recorder mode and the resolution 100x31.

#### **Legacy OS Redirection Resolution** ▶

This setting specifies the redirection resolution of legacy OS.

#### **Putty Keypad** ▶

PuTTY is a terminal emulator for Windows. This setting controls the numeric keypad for use in PuTTY.

## <span id="page-41-0"></span>**Chipset**

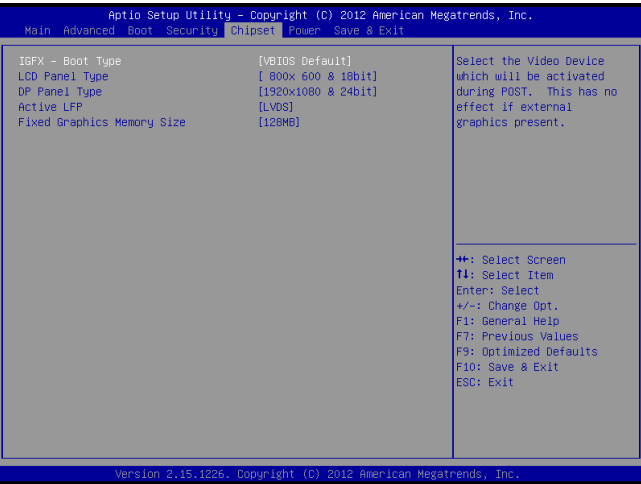

#### **IGFX - Boot Type** ▶

Use the field to select the type of device you want to use as the boot display of the system.

#### **LCD Panel Type (LVDS1)** ▶

This setting allows you to set the resolution of LCD panel.

#### **DP Panel Type (LVDS2)** ▶

This setting allows you to set the resolution of DP panel.

#### **Active LFP** ▶

This item is used for turning on/off LVDS support. (LVDS or No LVDS)

#### **Fixed Graphics Memory Size** ▶

This setting specifies the size of system memory allocated for video memory.

### <span id="page-42-0"></span>**Power**

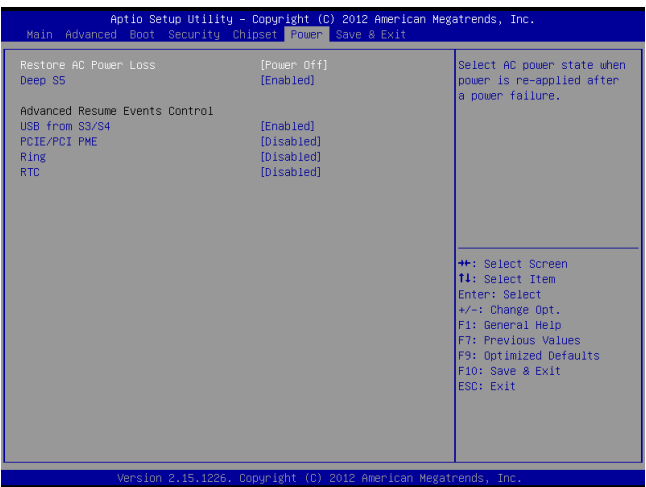

#### **Restore AC Power Loss** ▶

This setting specifies whether your system will reboot after a power failure or interrupt occurs. Available settings are:

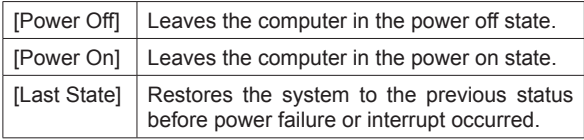

#### **Deep S5** ▶

The setting enables/disables the Deep S5 power saving mode. S5 is almost the same as G3 Mechanical Off, except that the PSU still supplies power, at a minimum, to the power button to allow return to S0. A full reboot is required. No previous content is retained. Other components may remain powered so the computer can "wake" on input from the keyboard, clock, modem, LAN, or USB device.

#### **\*\* Advanced Resume Events Control \*\***

#### **USB from S3/S4** ▶

The item allows the activity of the USB device to wake up the system from S3/S4 sleep state.

#### **PCIE/PCI PME**  ▶

This field specifies whether the system will be awakened from power saving modes when activity or input signal of onboard PCIE/PCI PME is detected.

#### **Ring** ▶

An input signal on the serial Ring Indicator (RI) line (in other words, an incoming call on the modem) awakens the system from a soft off state.

#### **RTC** ▶

When [Enabled], your can set the date and time at which the RTC (real-time clock) alarm awakens the system from suspend mode.

## <span id="page-44-0"></span>**Save & Exit**

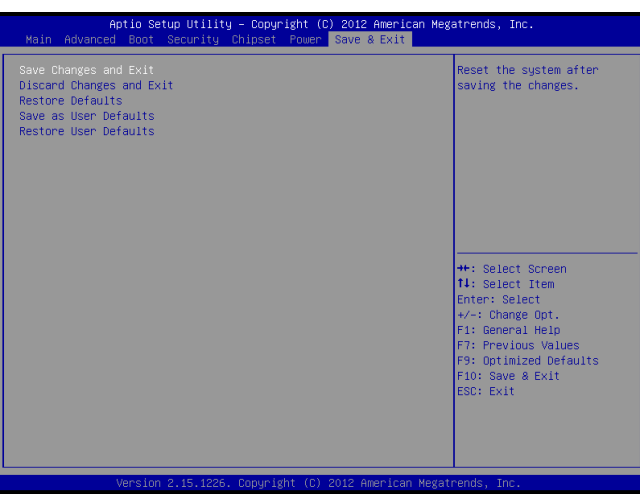

#### **Save Changes and Exit** ▶

Save changes to CMOS and exit the Setup Utility.

#### **Discard Changes and Exit** ▶

Abandon all changes and exit the Setup Utility.

#### **Restore Defaults** ▶

Restore the factory defaults.

#### **Save as User Defaults** ▶

Save changes as the user's default profile.

#### **Restore User Defaults** ▶

Restore the user's default profile.

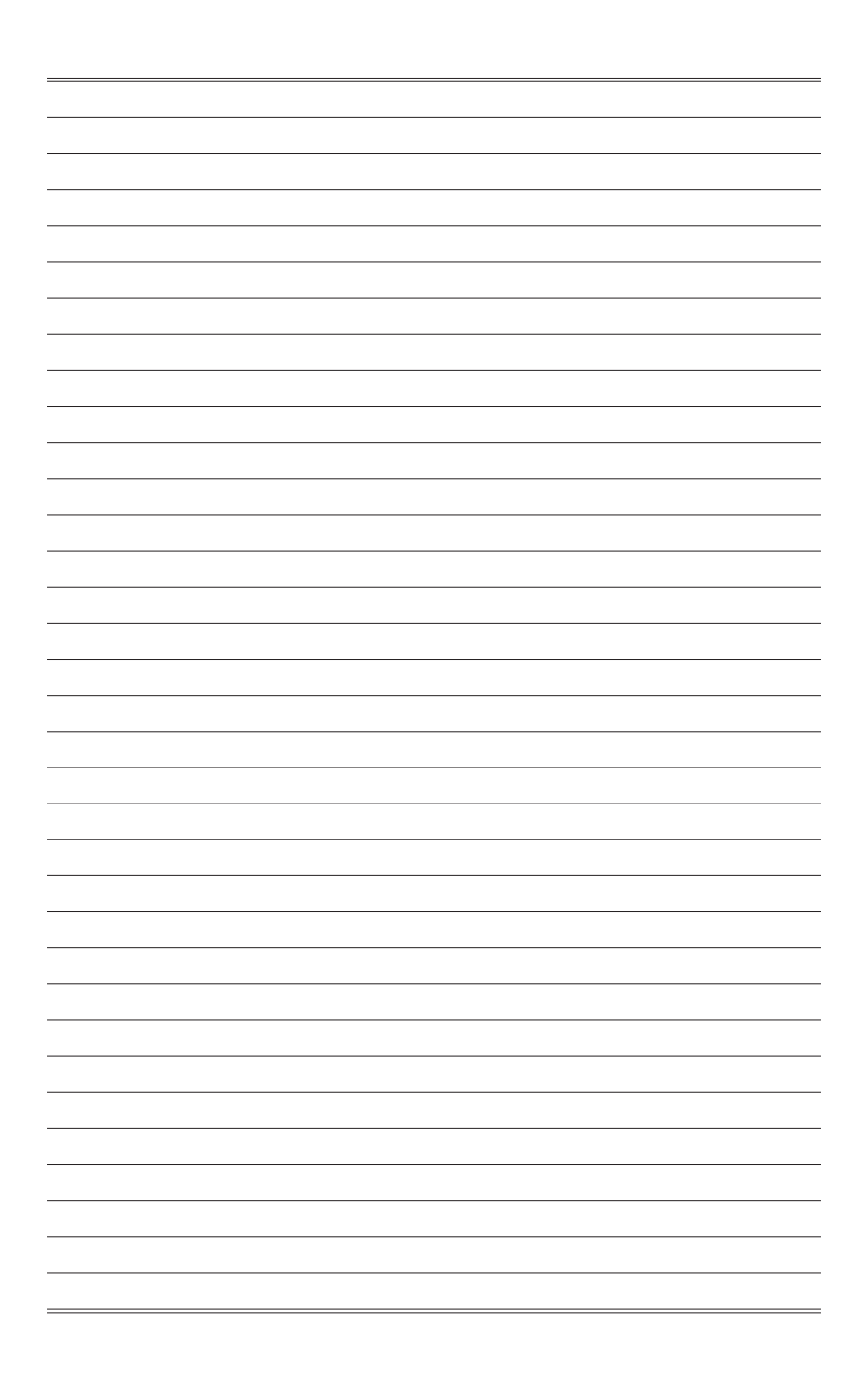

## <span id="page-46-0"></span>*A* **WDT & GPIO**

This appendix provides the sample codes of WDT (Watch Dog Timer) and GPIO (General Purpose Input/ Output).

### <span id="page-47-0"></span>**WDT Sample Code**

```
SIO_INDEX_Port equ 04Eh
SIO_DATA_Port
SIO_UnLock_Value equ 087h
SIO_Lock_Value equ 0AAh
WatchDog_LDN
WDT_UNIT equ 60h ;60h=second, 68h=minute, 40h=Disabled Watchdog timer
                                     ex. 30 seconds
Sample code:
;Enable config mode
    mov dx, SIO_INDEX_Port<br>mov al. SIO_UnLock_Val
    mov al, SIO_UnLock_Value<br>out dx, al
     out dx, al<br>imp short
     jmp short $+2 ;Io_delay<br>jmp short $+2 ;Io_delay
    \overline{J}mp short $+2 \overline{dx}. al
              dx, al
;Change to WDT<br>mov dx,
              dx, SIO_INDEX_Port
     mov al, 07h 
out dx, al
    mov dx, SIO_DATA_Port<br>mov al, watchDog_LDN
     mov al, WatchDog_LDN
out dx, al
;Acive WDT
    mov dx, SIO_INDEX_Port
    mov al, 30h<br>out dx. al
    \begin{array}{ccc} \text{out} & \text{dx}, & \text{a} \\ \text{mov} & \text{dx}, & \text{str} \end{array}mov dx, SIO_DATA_Port<br>in al, dx
    in al, dx<br>or al 01
    or al, 01h<br>out dx. al
              dx, al
 ;set timer
    mov dx, SIO_INDEX_Port<br>mov al. OE6h
    mov al, 0F6h<br>out dx, al
    out dx, al<br>mov dx, ST
    mov dx, SIO_DATA_Port
              al, WDT_Timer
    out dx, al
;set UINT
              dx, SIO_INDEX_Port
     mov al, 0F5h
out dx, al
    mov dx, SIO_DATA_Port
              al, WDT_UNIT
    out dx, al 
;enable reset
    mov dx, SIO_INDEX_Port
    mov al, OFAh<br>out dx, al
     out dx, al
mov dx, SIO_DATA_Port
    in al, dx 
    or al, 01h 
              dx, al
;close config mode
    mov dx, SIO_INDEX_Port
    mov al, SIO_Lock_Value<br>out dx, al
             dx, al
```
### <span id="page-48-0"></span>**GPIO Sample Code**

```
\bullet GPT \theta \sim GPT 3
```
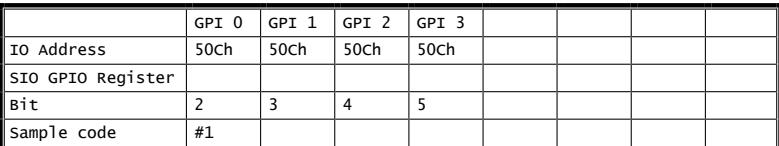

#### $\bullet$  GPO  $0 \sim$  GPO 3

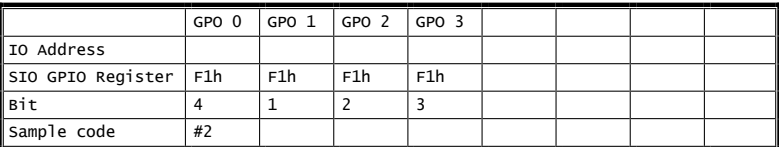

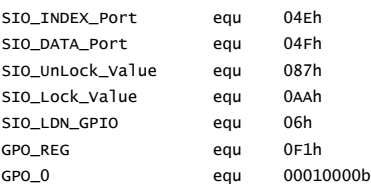

#### Sample Code:

#### #1 : Get GPI 0 status

```
; Get GPI 0/1/2/3 Pin Status Register
   mov dx, 50Ch
   in eax, dx
    ;eax bit2 = GPI 0 status
   ;eax bit3 = GPI 1 status
   ;eax bit4 = GPI 2 status
   ;eax bit5 = GPI 3 status
#2 : Set GPO 0 to high
 ; Enable config mode
```

```
mov dx, SIO_INDEX_Port
mov al, SIO_UnLock_Value 
out dx, al
jmp short $+2 ;Io_delay
                       ,10 delay
out dx, al
```
; Switch GPIO Configuration for SIO LDN 0x06

```
mov dx, SIO_INDEX_Port<br>mov al. 07h
       a1, 07hout dx, al
 mov dx, SIO_DATA_Port<br>mov al. SIO LDN GPIO
        al, SIO_LDN_GPIO
 out dx, al
; Set GPO 0 Register
 mov dx, SIO_INDEX_Port
 mov al. GPO REG
 out dx, al
 mov dx, SIO_DATA_Port
 in al, dx
 and al, not GPO_0 ; clear al bit4 (GPO_0)
 or al. GPO 0 : set GPO 0
 out dx, al
```
#### ; Exit SIO

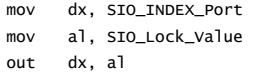